# **日時予約 操作手順書**

**第 1 版**

- 作成日: 2021/08/20
- 最終更新日: 2022/05/31

はじめに

この「日時予約操作手順書」(以下、「本手順書」)は、日時予約の受付操作方法をそれぞれ記載 します。

「LINE」を使用した予約システムを採用し、本手順書は予約申込者が操作することを目的とし て記載していますが、LINEのインストール等を始め、端末の操作については記載の対象外としま す。

また、本手順書に記載している画面はイメージのため、実際の表示と異なる場合があります ので予めご了承ください。

## **目次**

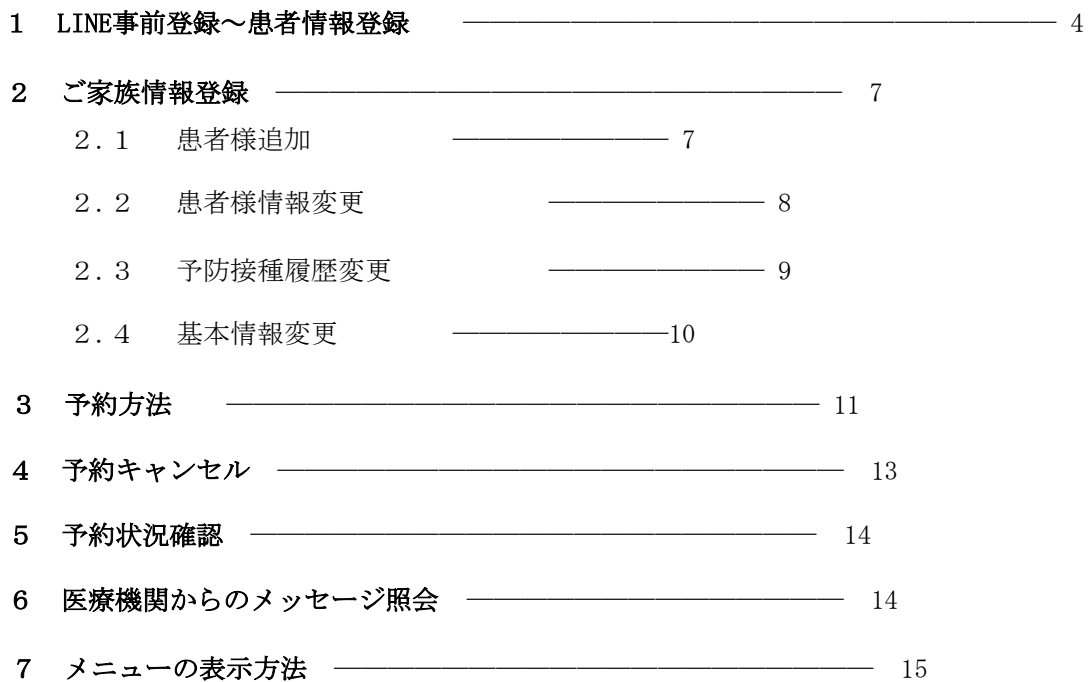

# **Lacoon**

LINE**LINE 日時予約方法ご説明**

日 **●LINEにて日時予約を開始する場合、Lacoonアカウントの友達登録が必要です。 以下の手順で登録をお願い致します。**

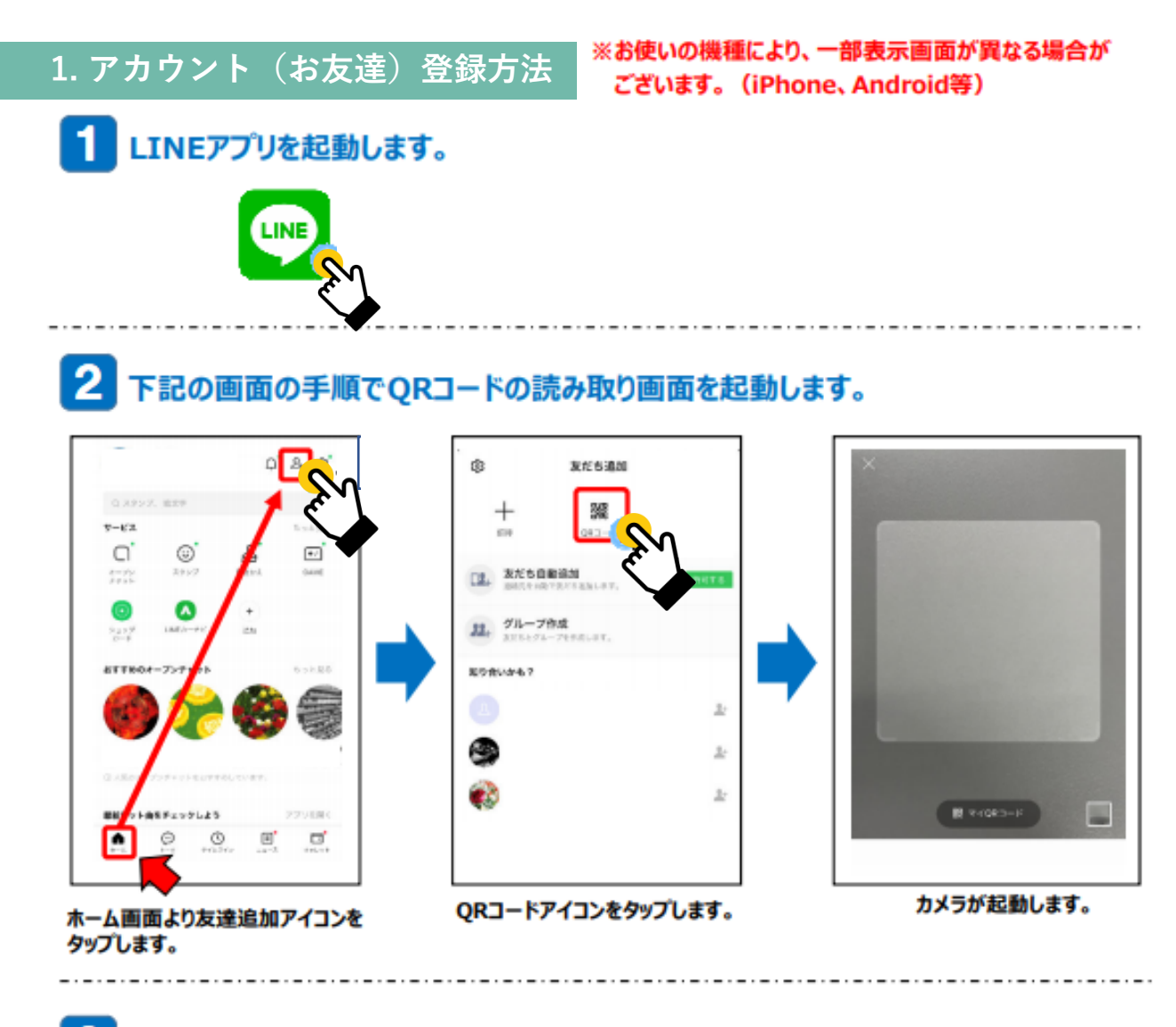

3 起動したカメラで下記のQRコードを読み取ります。

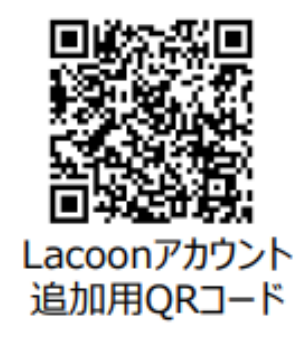

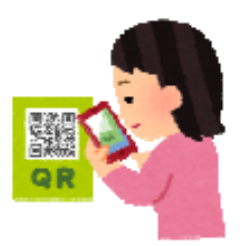

## 友達追加画面が表示されますので、「追加」をタップします。 ※Androidの場合、「追加」→「トーク」を続けてタップすると、トーク画面にメッセージが表示されます。

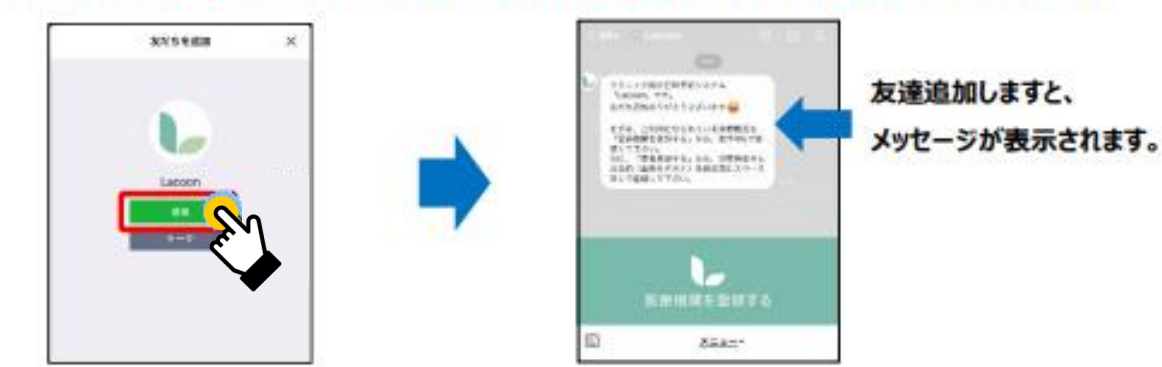

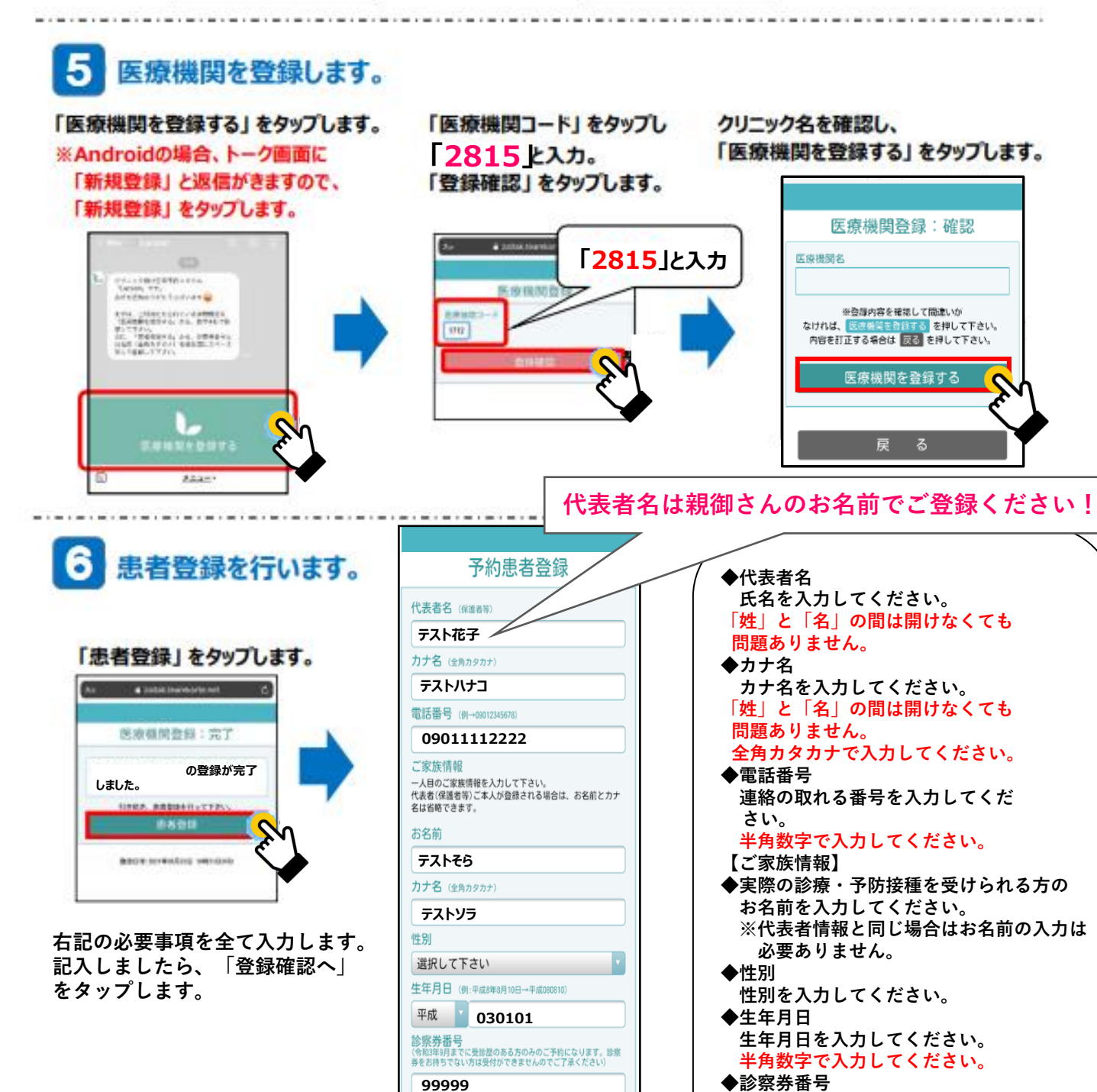

登録確認へ

ight © HAYAF

Ş

**診察券に記載されている 診察券番号を入力してください。 ※診察券がない場合は「99999」 を入力してください。**

#### 登録した内容を確認し、 患者情報が登録されました。 右上の X をタップし登録画面を閉じてください。 問題が無ければ「患者登録をする」を タップします。 https://cotoapli.lacoon.life 予約患者登録

#### 予約患者登録:完了 代表者名 (保護者等) **テスト花子様 テスト花子 テスト花子の患者登録が完了** カナ名 (全角カタカナ) **しました。 テストハナコ** 予約や登録内容の変更はメニューから行って下さ 電話番号 (例→09012345678)  $\mathsf{L}\mathsf{V}_\mathrm{o}$ **09011112222** 登録日時:2021年07月15日 09時30分 ご家族情報 こ*ぶぶ*大日も、<br>一人目のご家族情報を入力して下さい。<br>代表者(保護者等)ご本人が登録される場合は、お名前とカナ 名は省略できます。 お名前 **テストそら** 力ナ名 (全角カタカナ) **テストソラ** 性別 選択して下さい 生年月日 (例:平成8年8月10日→平成080810) 平成 030101 診**察券番号**<br>(令和3年9月までに受診歴のある方のみのご予約になります。 診察<br>券をお持ちでない方は受付ができませんのでご了承ください) **99999** 日<u>時参数 - 1999 - 1999 - 1999 - 1999 - 1999 - 1999 - 1999 - 1999 - 1999 - 1999 - 1999 - 1999 - 1999 - 1999 - 1999 - 19</u> 登録確認^

 $\mathsf{X}$ 

**以上の操作で患者情報が登録されました。**

**追加でご家族を登録する際は、「ご家族情報登録方法(P7)」をご確認ください。 予約をする場合は、「予約方法(P10)」をご確認ください。**

## **2. ご家族情報登録(入力情報変更)方法**

## **2.1 患者を追加する場合**

家族情報を追加登録される際にこちらの操作を行ってください。

**(1)設定メニューの「患者情報を登録する」 (2)「新規登録」**を**タップ**

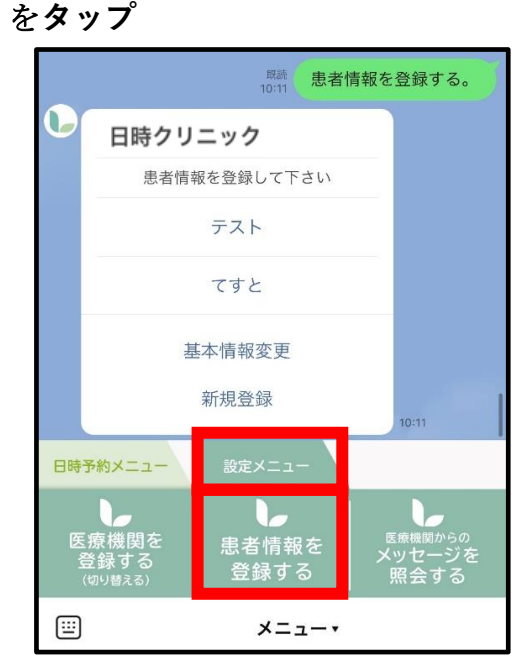

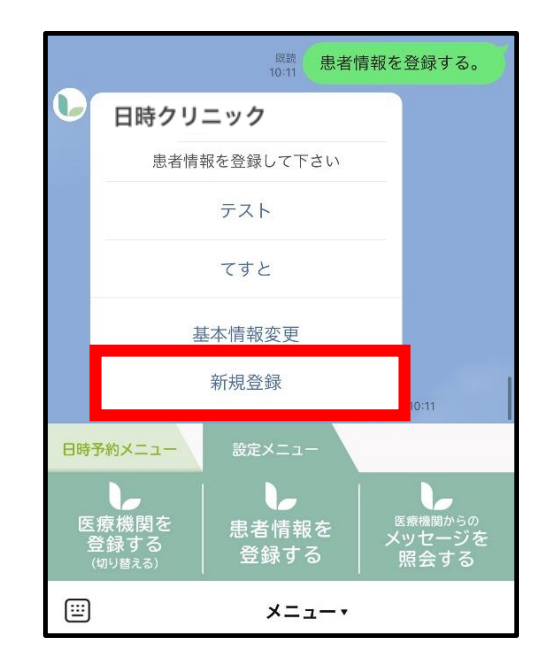

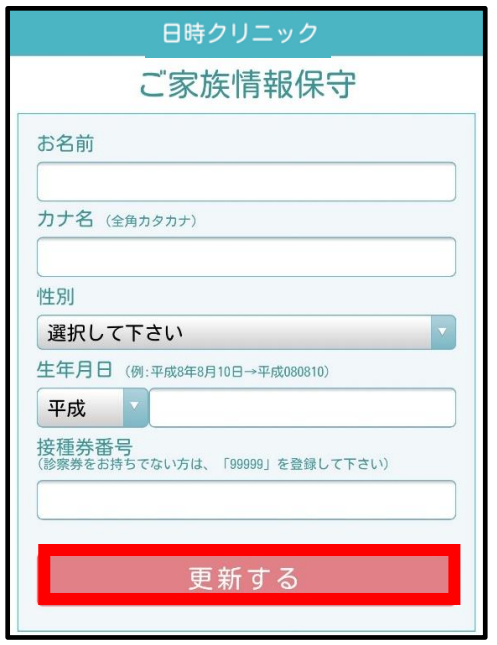

**(3)情報入力後「更新する」**を**タップ (4)下記画面が表示されたら登録完了です。 「×」を押してトーク画面に戻れます。**

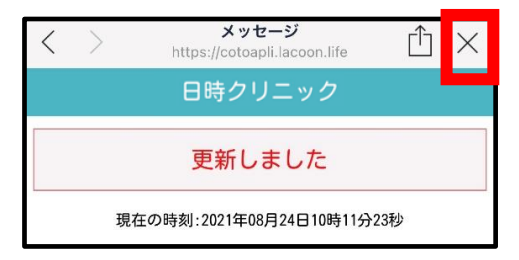

## **2.2 患者情報を変更する場合**

**(1)設定メニューの「患者情報を登録する」 (2)「該当患者名」**を**タップ** を**タップ**

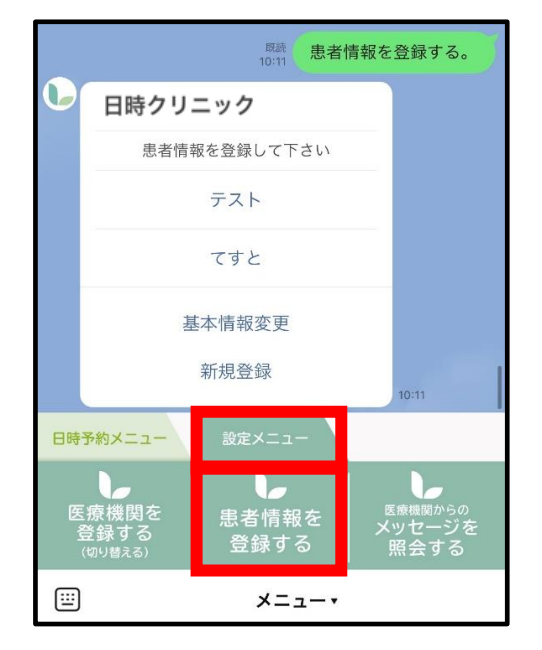

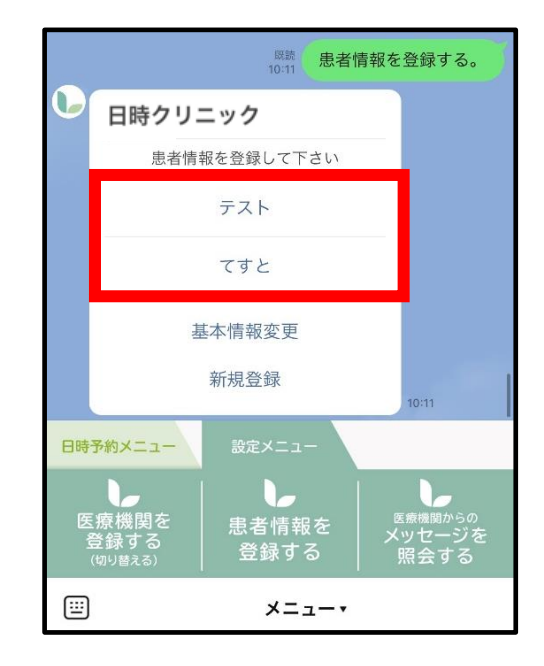

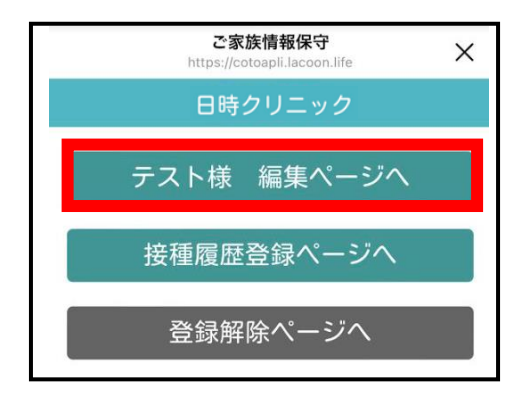

**(5)下記画面が表示されたら登録完了です。 「×」を押してトーク画面に戻れます。**

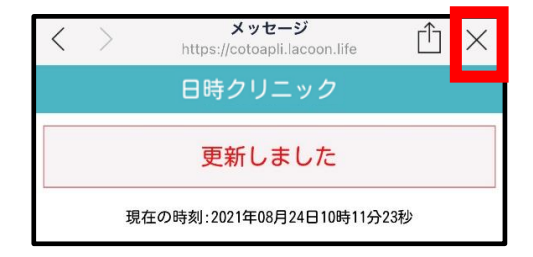

**(3)「編集ページへ」**を**タップ (4)情報変更後「更新する」をタップ**

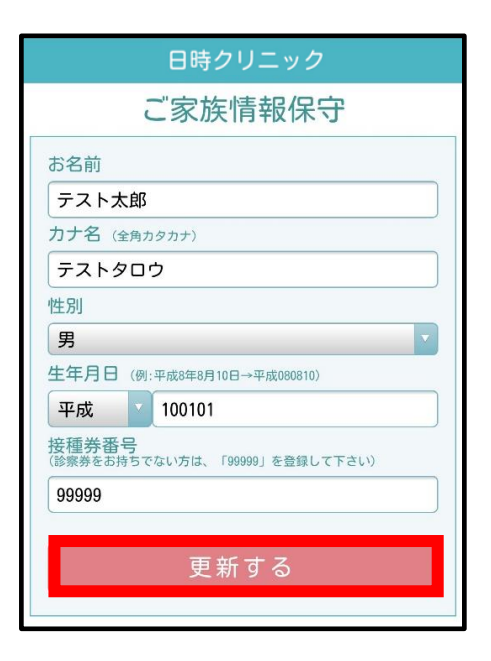

## **2.3 予防接種履歴を変更する場合**

**(1)設定メニューの「患者情報を登録する」 (2)「該当患者名」**を**タップ** を**タップ**

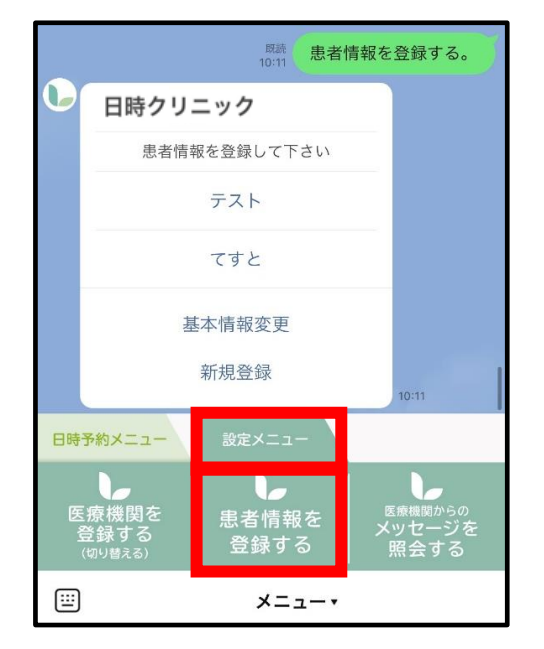

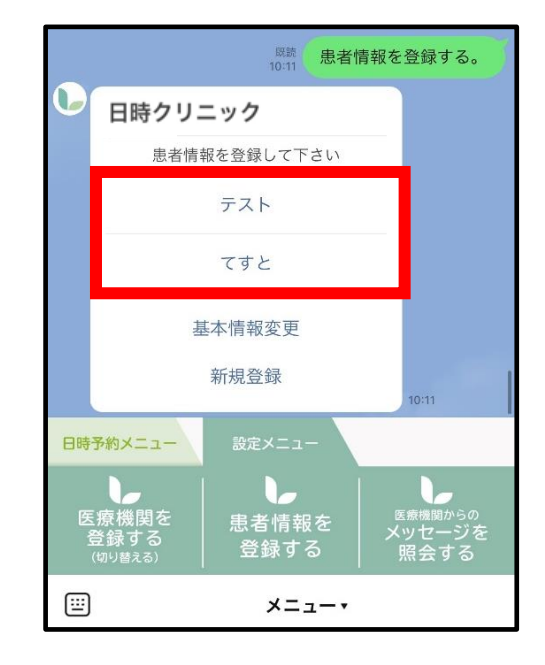

**(3)「接種履歴登録ページへ」**を**タップ (4)情報変更後「更新する」をタップ**

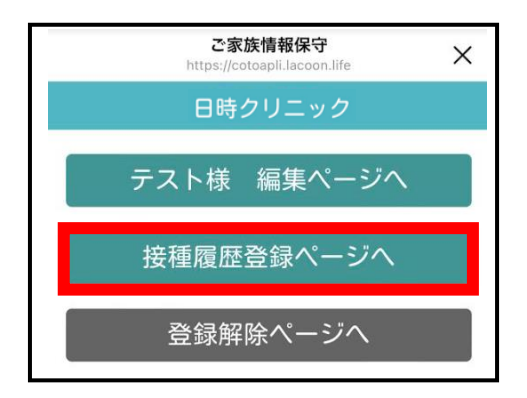

**(5)下記画面が表示されたら登録完了です。 「×」を押してトーク画面に戻れます。**

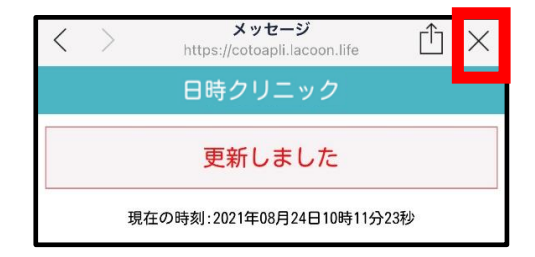

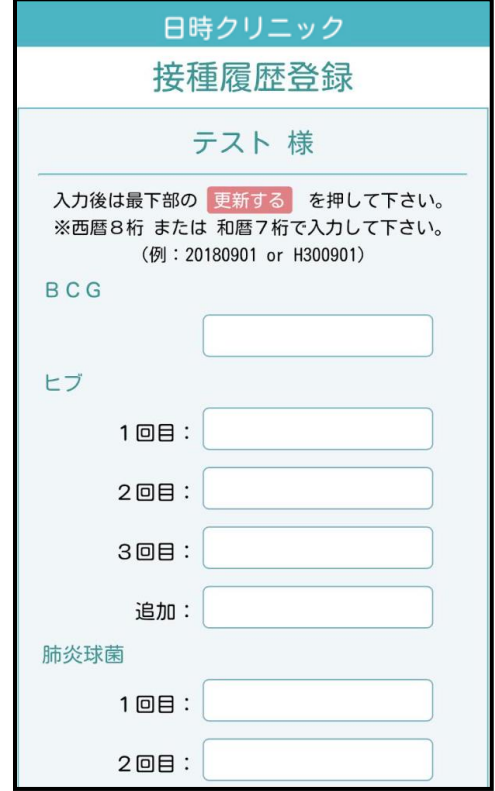

### **2.4 基本情報を変更する場合**

※代表者名、電話番号の変更をされる際にこちらの操作を行ってください。

**(1)設定メニューの「患者情報を登録する」 (2)「基本情報変更」**を**タップ** を**タップ**

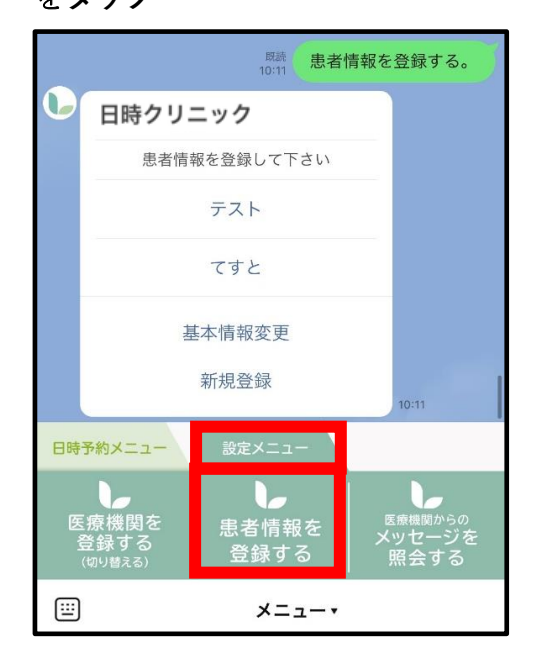

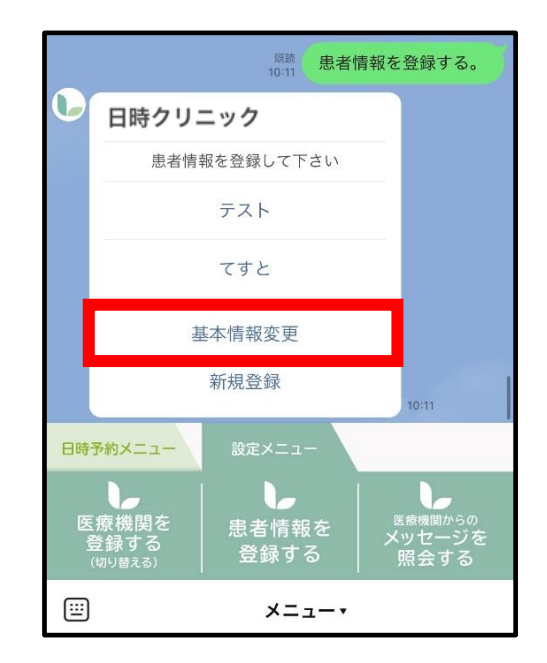

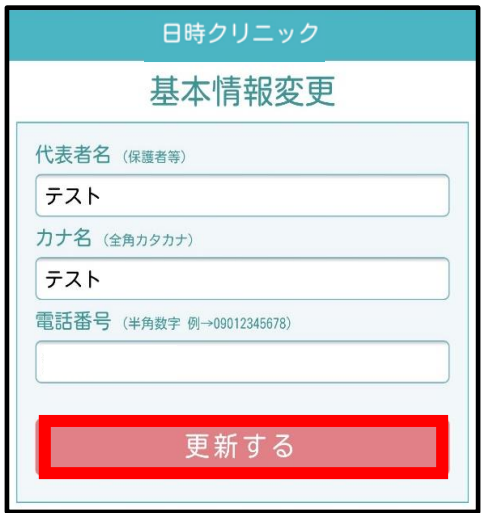

**(3)情報変更後「更新する」**を**タップ (4)下記画面が表示されたら登録完了です。 「×」を押してトーク画面に戻れます。**

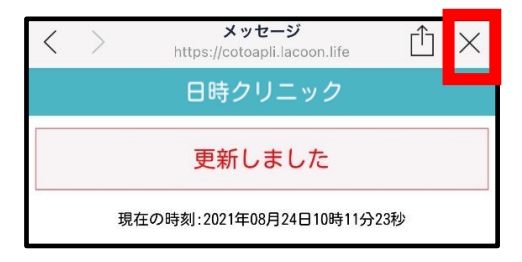

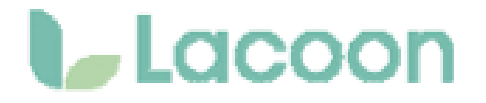

**●LINEで予約を開始する場合、Lacoon** 日**アカウントの友達登録が必要です。**

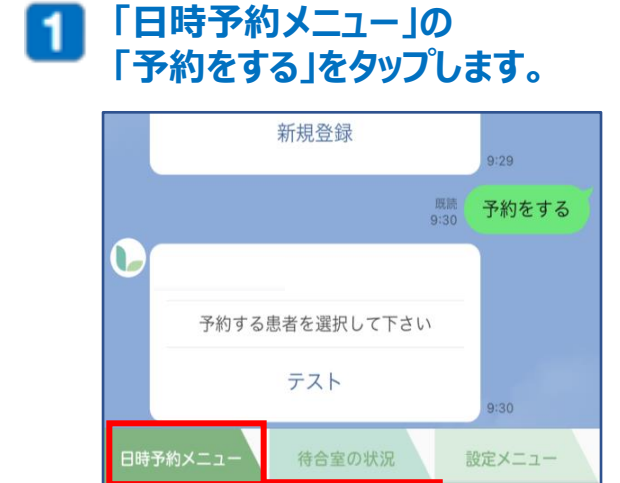

**1** 

予約を

する

メニュー

 $\overline{\mathbf{c}}$ 

予約を

ンセルする

D.

予約状況を

見る

画

#### **予約する患者様のお名前をタップして**  $\mathbf{2}$ **選択します。**

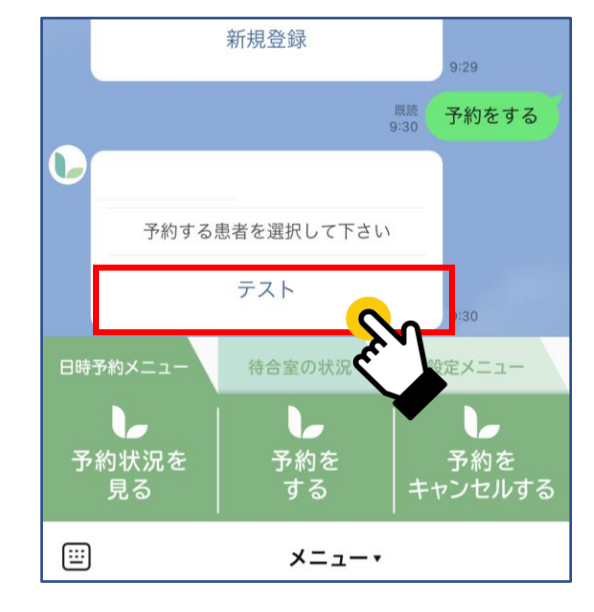

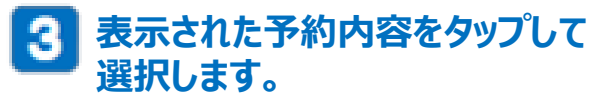

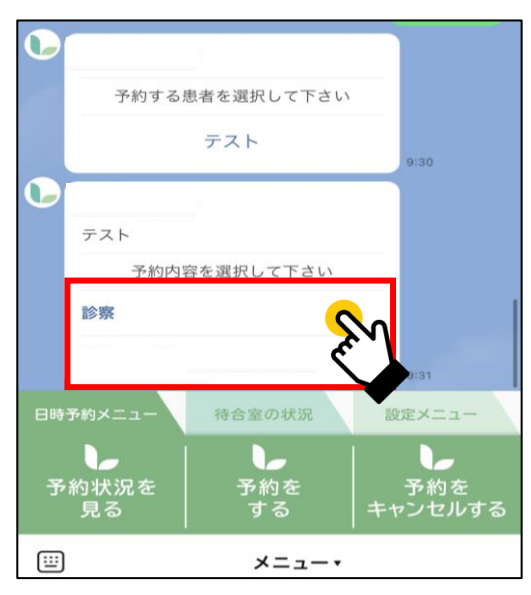

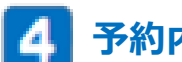

**予約内容詳細を選択します。**

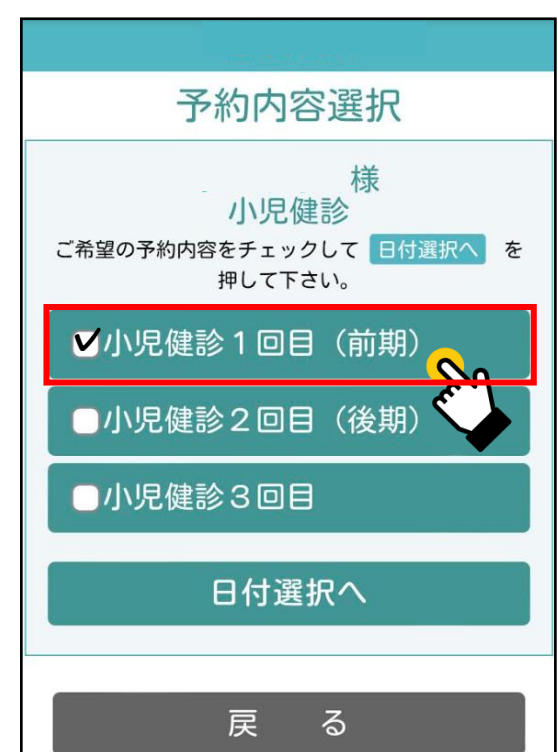

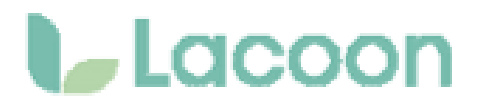

#### **予約日を選択します。** 5. **※灰色→予約不可 緑色→予約可能**

**予約する時間帯を選択します。 6**

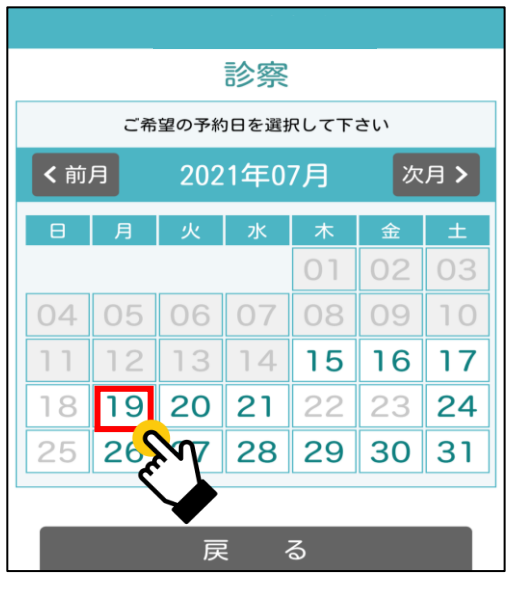

#### **予約内容を確認し、間違いがなければ 「決定」をタップ。 7**

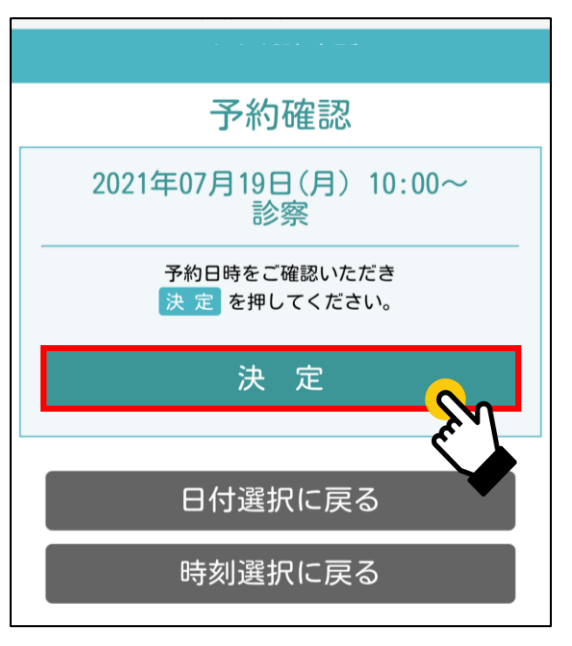

**予約画面にお進みください。** 

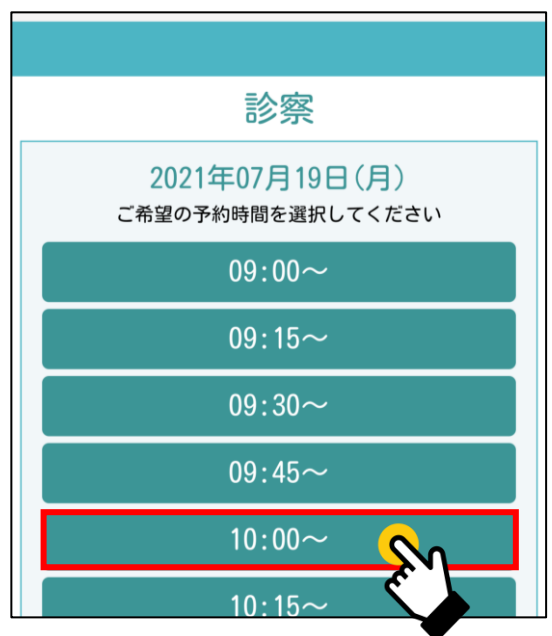

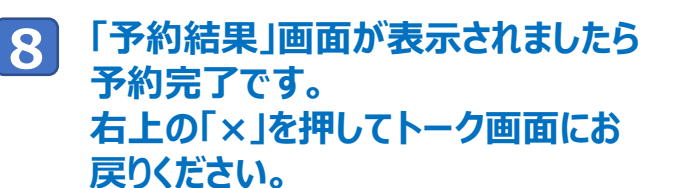

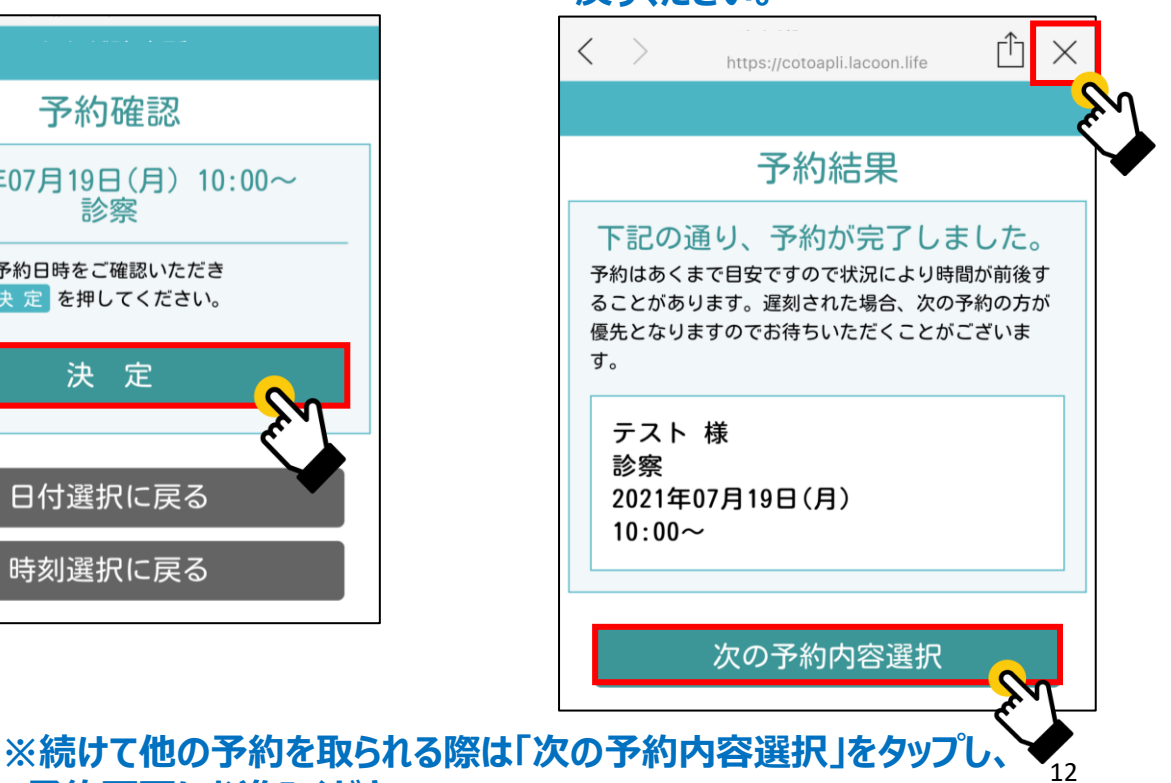

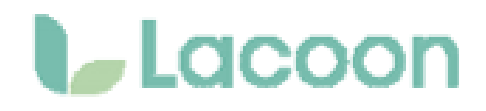

## **4. 予約キャンセル方法**

### **「日時予約メニュー」の 1**

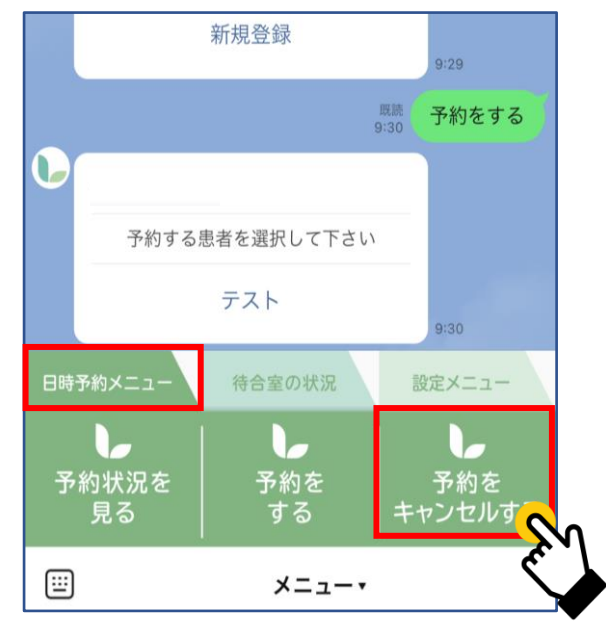

### **「予約をキャンセルするをタップします。 <sup>2</sup> キャンセル可能な予約が表示されるので キャンセルしたい予約をタップします。**

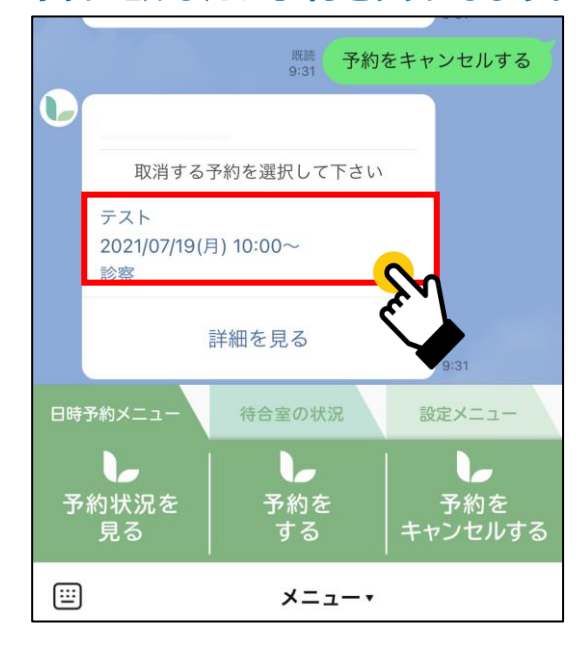

### **3 「下記の予約を取り消します。よろしいですか?」 と聞かれますので 「はい」をタップすると予約のキャンセルが可能です。**

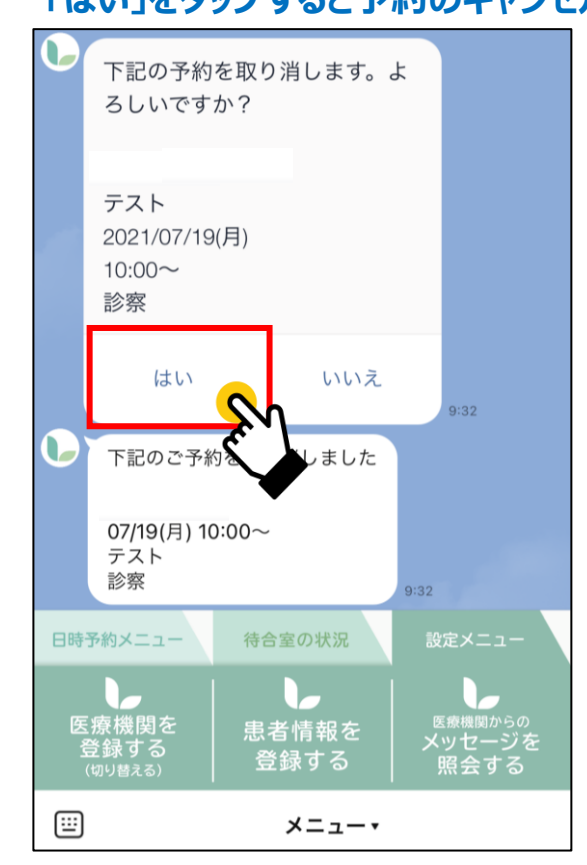

<span id="page-13-0"></span>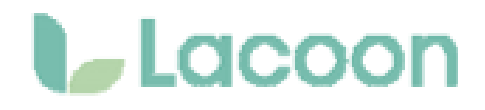

## **5. 予約状況確認方法**

### **「日時予約メニュー」の 1**

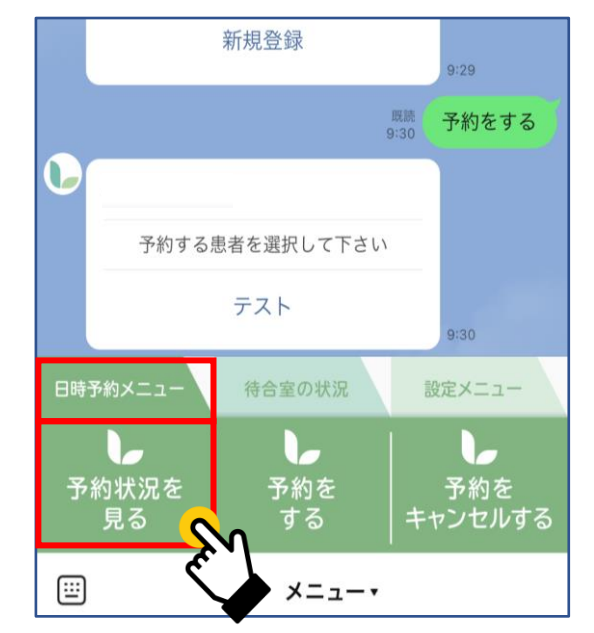

## **「予約状況を見る」をタップします。 <sup>2</sup> トーク画面上で予約患者様名・予約日時 を確認していただけます。**

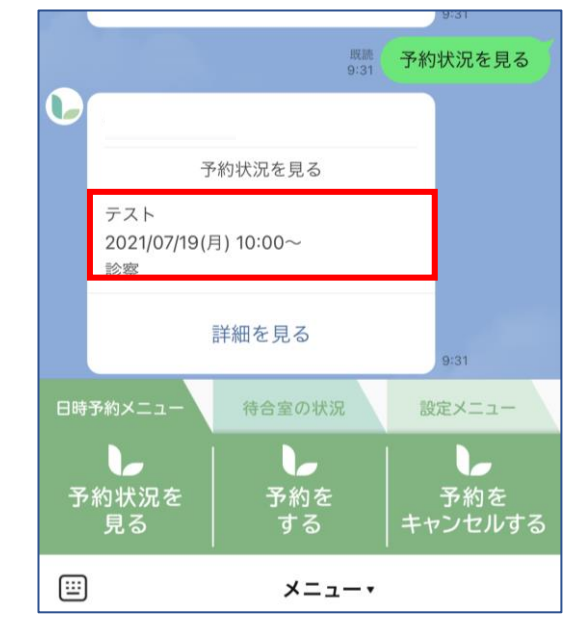

## **6. 医療機関からのメッセージ確認方法**

# **1 「設定メニュー」の**

#### はい いいえ  $9:32$  $\mathbf{L}$ 下記のご予約を取り消しました 07/19(月) 10:00~ テスト 診察  $9:32$ 待合室の状況 日時予約メニュー 医療機関を<br>登録する<br>(<sub>如り替える)</sub> <sub>医療機関からの</sub><br>メッセージを<br>- 四 ヘ <del>+</del> 7 患者情報を 登録する C 照会する ⊞ メニュー

## **「メッセージを照会するをタップします。 <sup>2</sup> トーク画面上で医療機関からの情報を 確認することができます。 (例)休診日のお知らせなど**

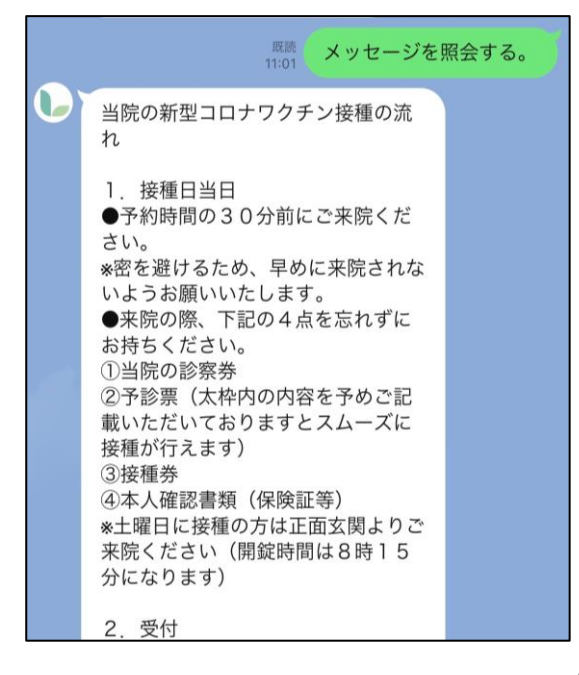

## **7. メニューの表示方法**

**下記画面のようにメニューの表示が消えてしまった場合、**

**赤枠部分をタップするとメニューが表示されます。**

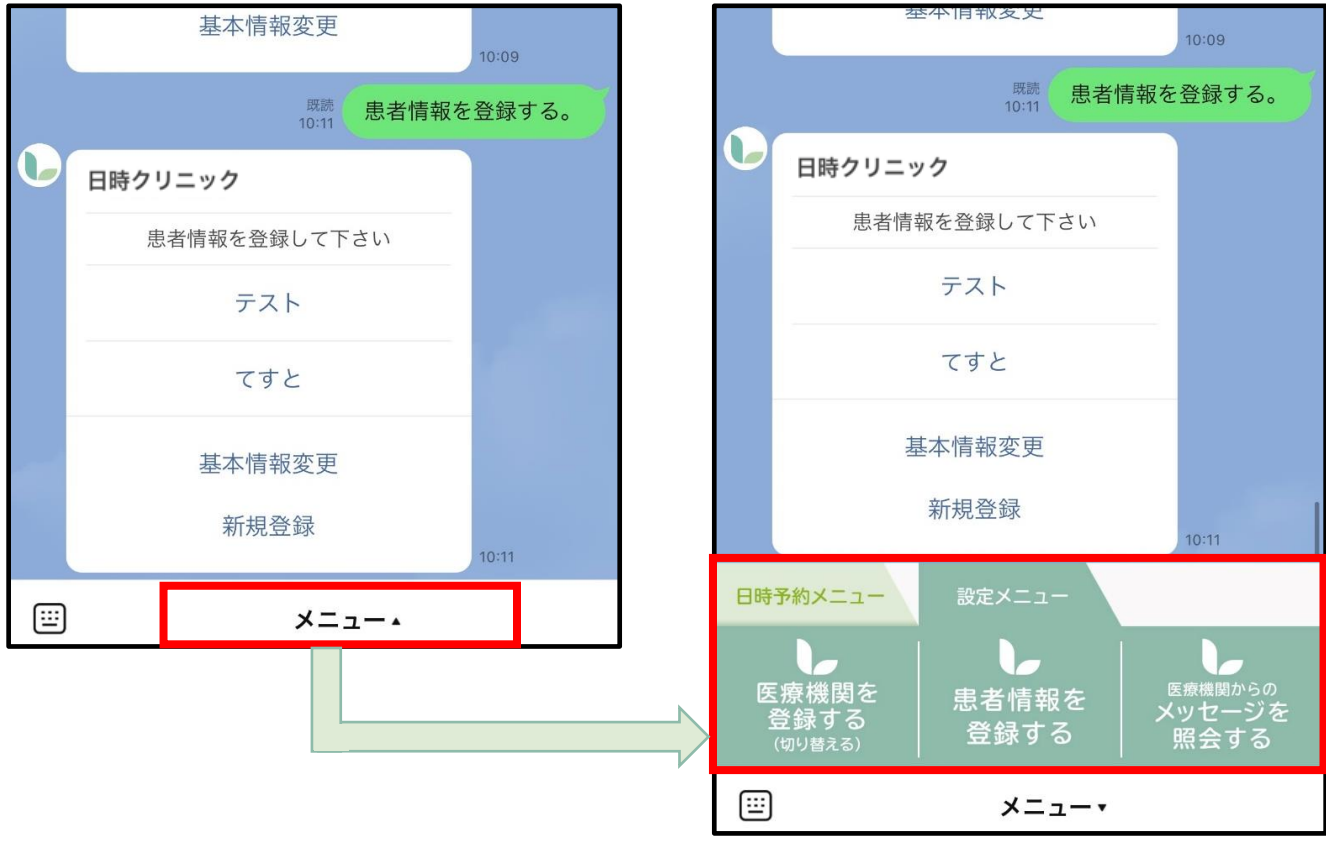